# **SIEMENS**

**[Contents](#page-2-0)** 

**[Prerequisites](#page-3-0)**

**[Creating a new project](#page-7-0)**

**[Defining the hardware](#page-8-0)**

**[Generating a STEP7 program](#page-10-0)**

**[Creating a CFC chart](#page-11-0)**

**Testing, compiling and [downloading the project](#page-14-0)**

**[Testing the user project on the](#page-17-0) FM 458-1 DP**

**[Results](#page-20-0)**

**[Archiving the project](#page-21-0)**

**[Background information on](#page-22-0) FM 458-1 DP**

## **SIMATIC**

**Getting started with FM 458-1 DP**

**Manual**

Edition 03.2003

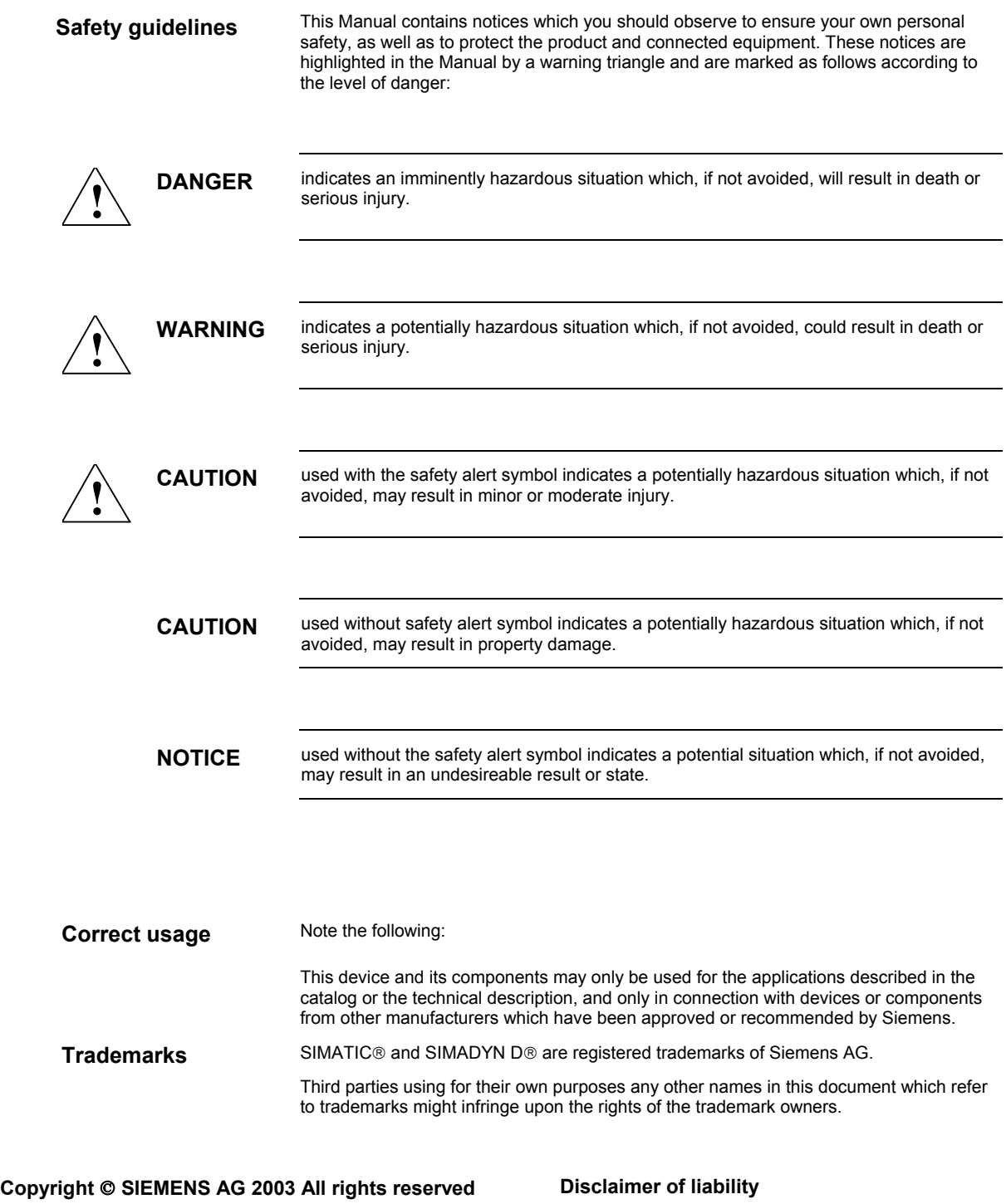

The reproduction, transmission or use of this document or its contents is not permitted without express written authority. Offenders will be liable for damages. All rights, including rights created by patent grant or registration of a utility model or design, are reserved.

Siemens AG A&D Frauenauracher Straße 80 91056 Erlangen

We have checked the contents of this manual for agreement with the hardware and software described. Since deviations cannot be precluded entirely, we cannot guarantee full agreement. However, the data in this manual are reviewed regularly and any necessary corrections included in subsequent editions. Suggestions for improvement are welcomed.

© Siemens AG 2003 Technical data subject to change.

### <span id="page-2-0"></span>**Contents**

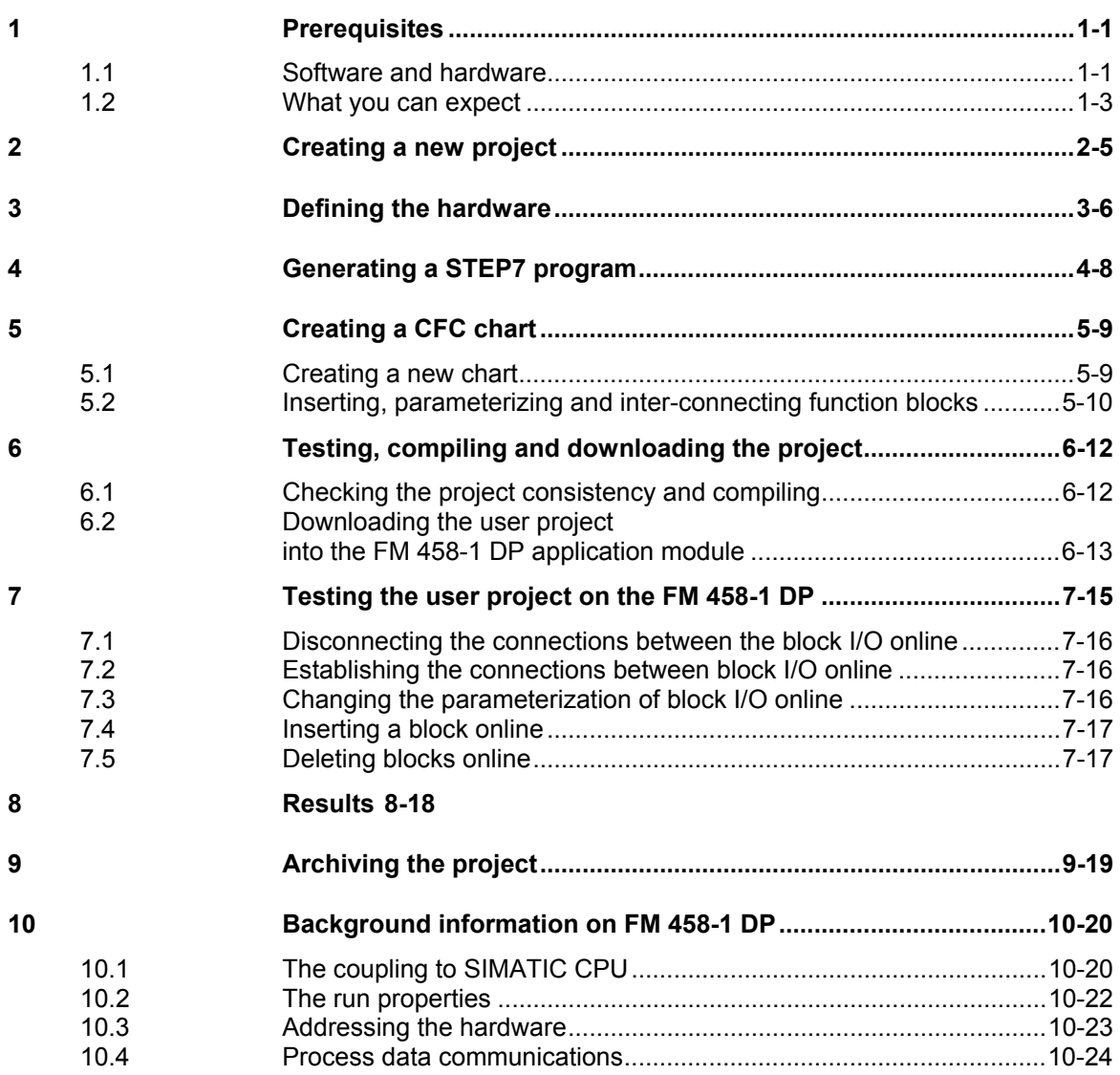

### <span id="page-3-0"></span>**1 Prerequisites**

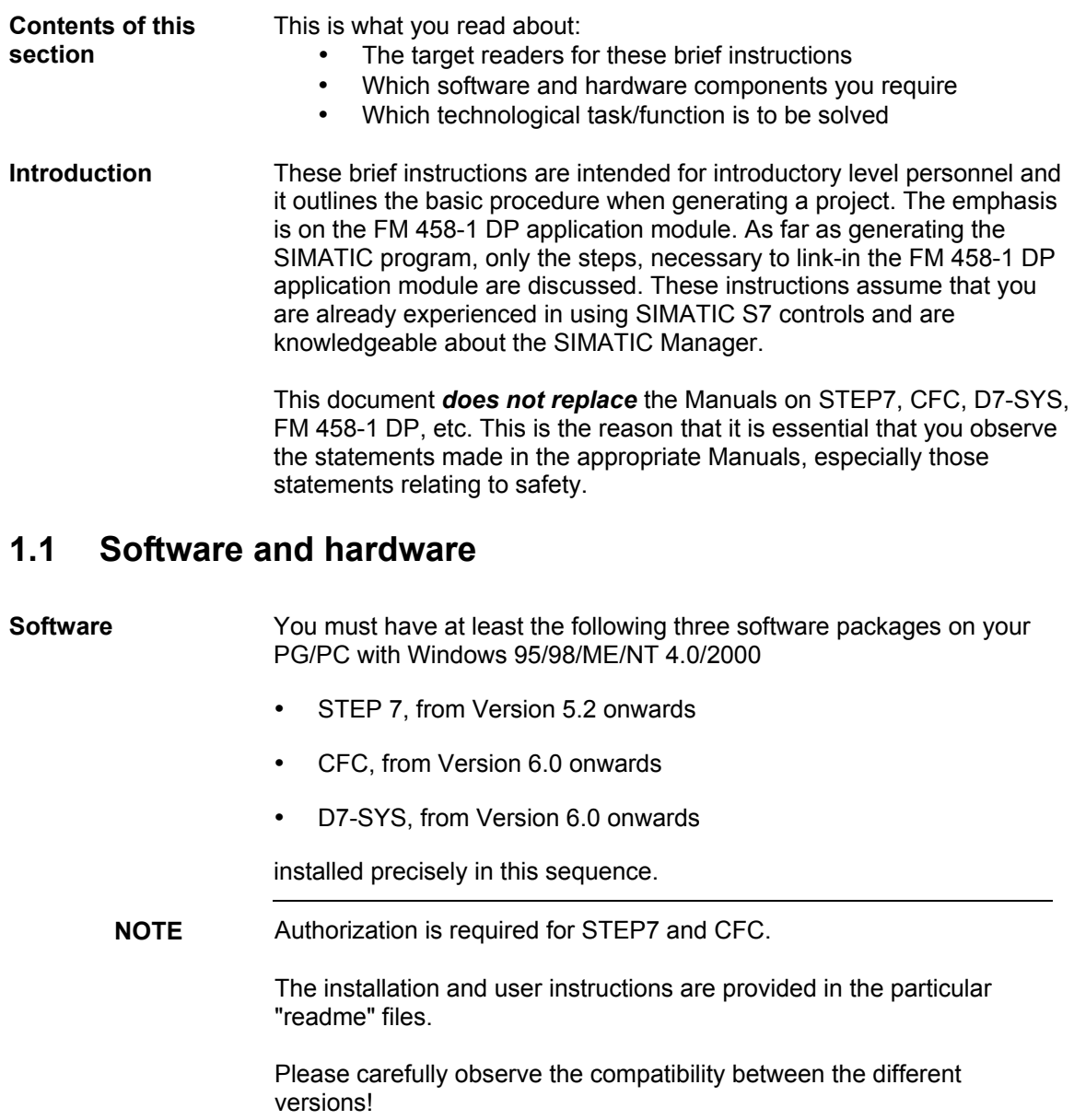

While installing STEP7 you will be prompted for the online interface. In this case, please install the MPI interface (e.g. CP5511 communications processor (MPI/PROFIBUS) for PG/PCs (PCMCIA))

**Hardware**

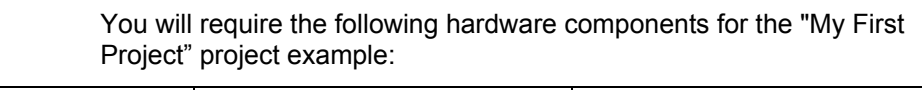

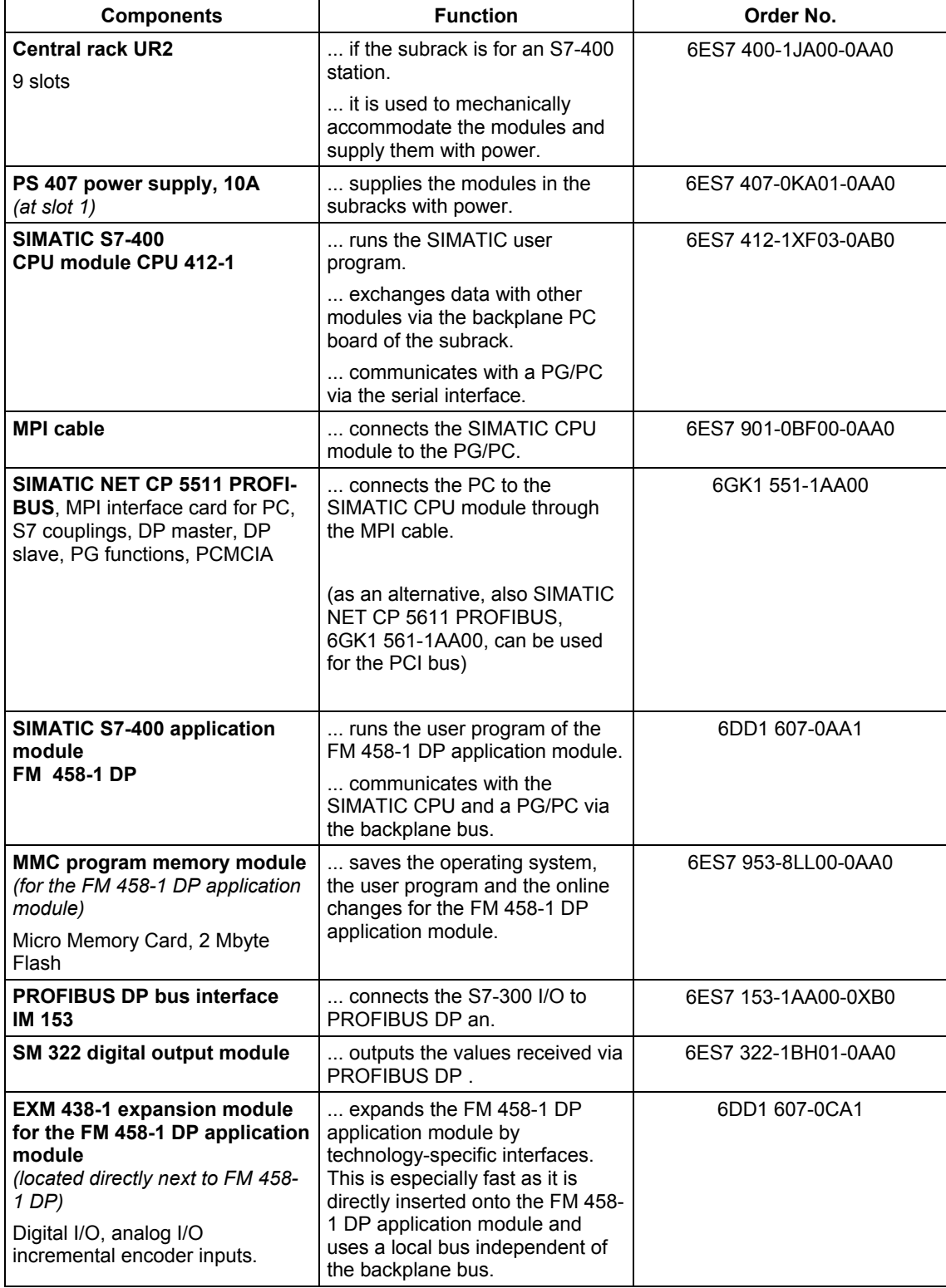

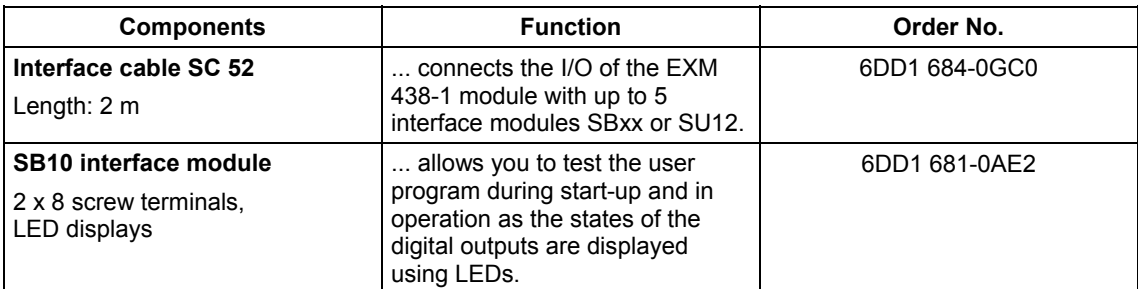

*Fig. 1-1 Module list for the project example "My First Project"*

**NOTE** It is also possible to use other hardware platforms of the SIMATIC control system if this is appropriately taken into account in the engineering and when configuring the system. Additional information and technical data are provided in the SIMATIC Control Systems Catalog ST DA or in Catalog CA 01.

#### **1.2 What you can expect**

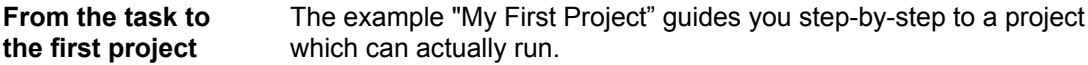

- 1. **Analyze the particular task** This allows you to identify the function blocks, inputs and outputs
	- which you require and which hardware:
- 2. **Define the hardware** You will use this hardware information in STEP7 in order to enter the modules and define your particular properties.

#### 3. **Configure and compile**

You generate the user program for the SIMATIC CPU in STEP7 using the standard SIMATIC languages LAD/FBD/STL. In CFC, you generate the application software for the FM 458-1 DP application module using function blocks. This application software is then compiled.

You can configure the hardware after all of the checks have been made.

#### 4. **Test the configuring software**

You can now run the program, test it online and change it on the configured modules.

#### 5. **Archive the project**

You can subsequently apply this procedure for you own applications.

The task comprises three sections: **The task**

- 1. **Data exchange** between the SIMATIC CPU and the FM 458- 1 DP application module via the backplane bus.
	- This influences the behavior of the sawtooth generator.
- 2. A **sawtooth generator** outputs its value via a D/A converter.
- 3. **Running Lights** with 8 channels. Output using an ET200 digital output module connected to PROFIBUS DP.

To start off with, define the individual functions for the appropriate subtasks and define the necessary hardware:

#### **1. Data exchange**

The SIMATIC CPU enters the upper limit value of the sawtooth generator running on the FM 458-1 DP application module. The actual integrator value is sent back to the SIMATIC CPU.

#### **2. Sawtooth generator**

A sawtooth waveform is generated by an integrator, which resets itself after an upper limit has been exceeded. The value of the integrator is output on the EXM 438-1 via an analog output.

#### **3. Running light**

Eight comparators compare the sawtooth value with constant values. The results are output through PROFIBUS DP and control the LEDs on the ET200 module.

The running light has the following phases:

- All of the LEDs are dark.
- The LEDs are switched bright and then dark again so that only one is bright at any one time.

## <span id="page-7-0"></span>**2 Creating a new project**

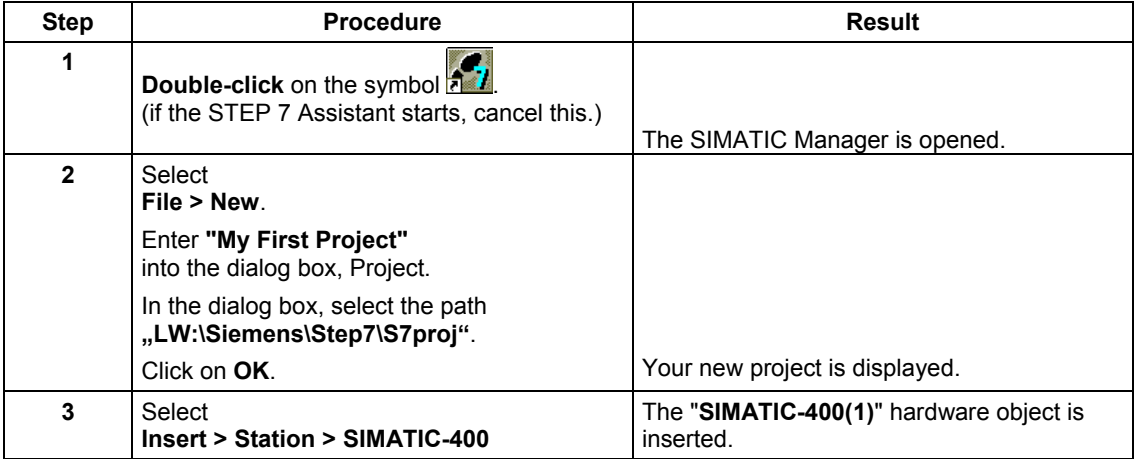

### <span id="page-8-0"></span>**3 Defining the hardware**

#### **Contents of this section**

Here you will read about:

- how you start the hardware configuration<br>• which settings you must carry-out for the
- which settings you must carry-out for the individual modules<br>• how you configure PROFIBUS DP
- how you configure PROFIBUS DP

The SIMATIC subrack structure is entered in STEP 7 (HW Config). 

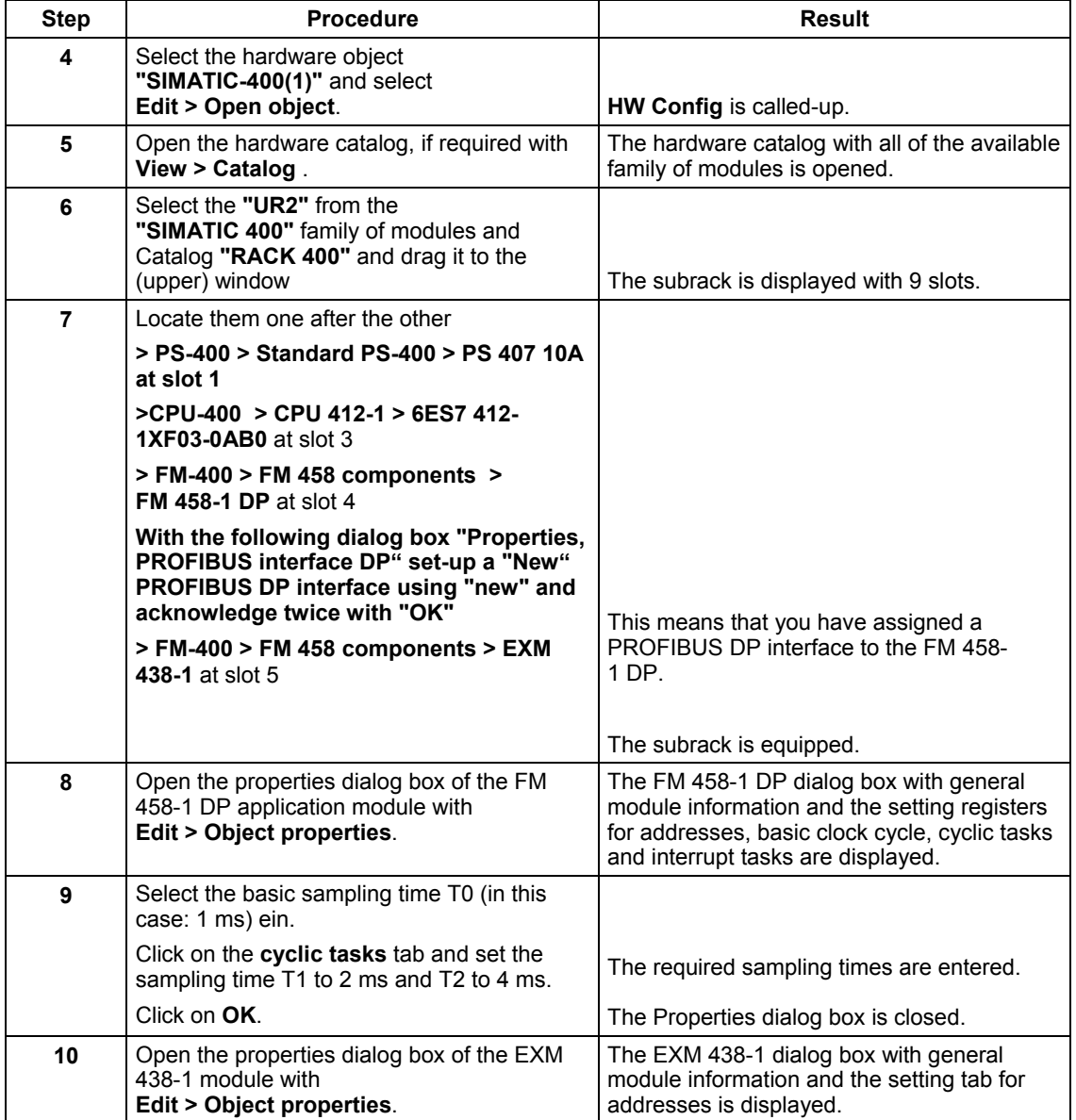

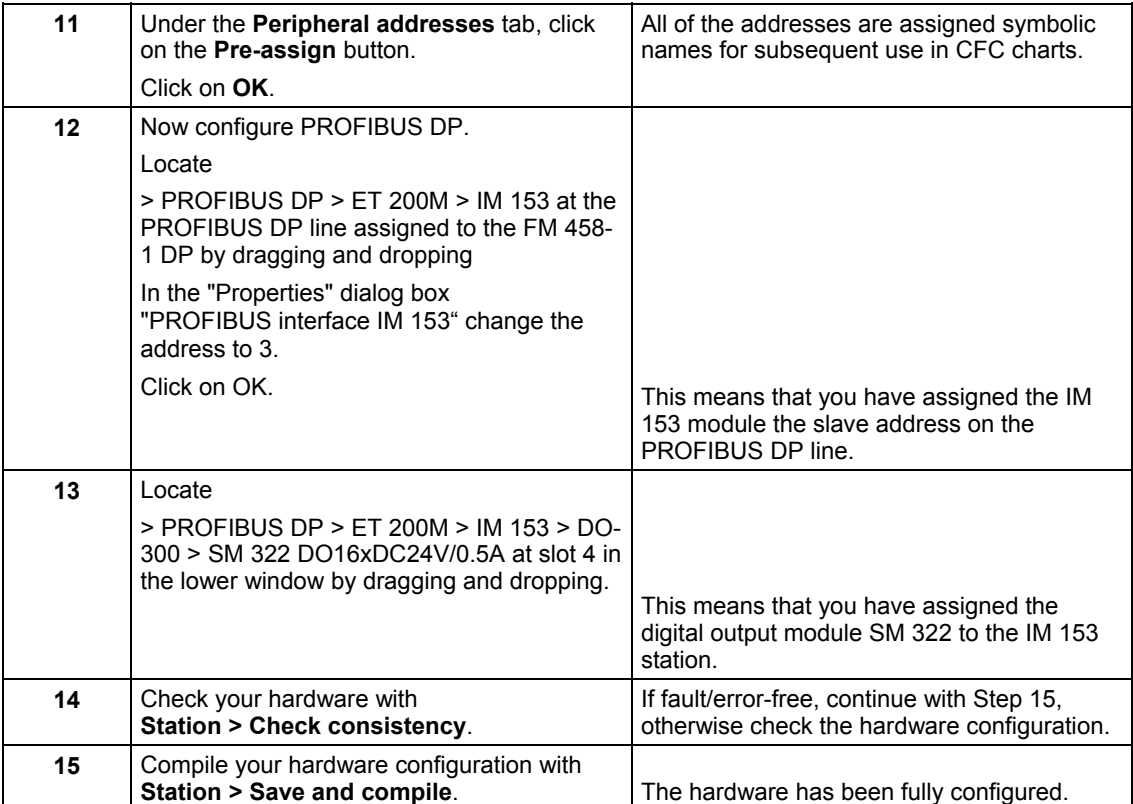

### <span id="page-10-0"></span>**4 Generating a STEP7 program**

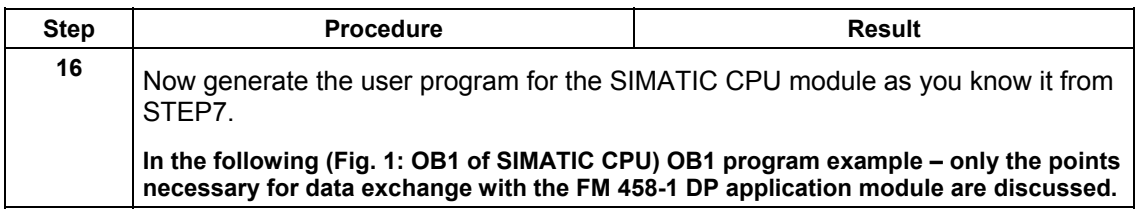

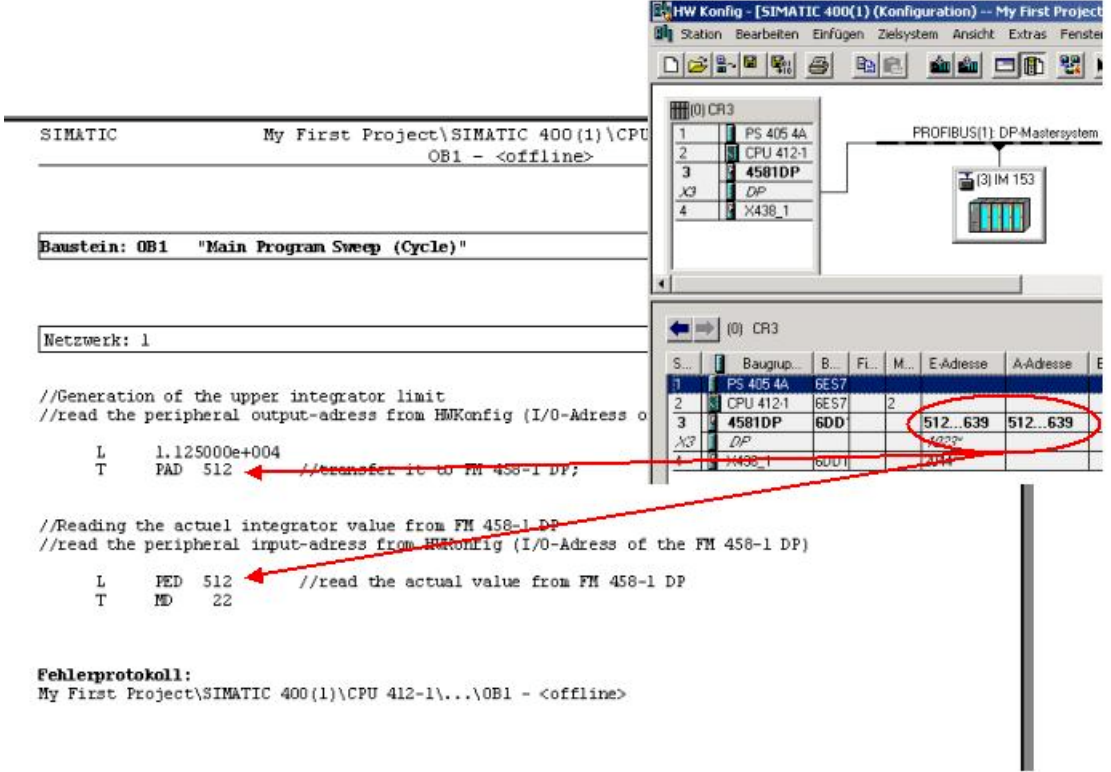

*Fig. 1: OB1 of SIMATIC CPU*

### <span id="page-11-0"></span>**5 Creating a CFC chart**

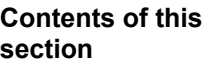

Here you will read about:

- how you create CFC charts for the project example<br>• the possibilities which you have when parameterizire
	- the possibilities which you have when parameterizing and interconnecting the function blocks

#### **5.1 Creating a new chart**

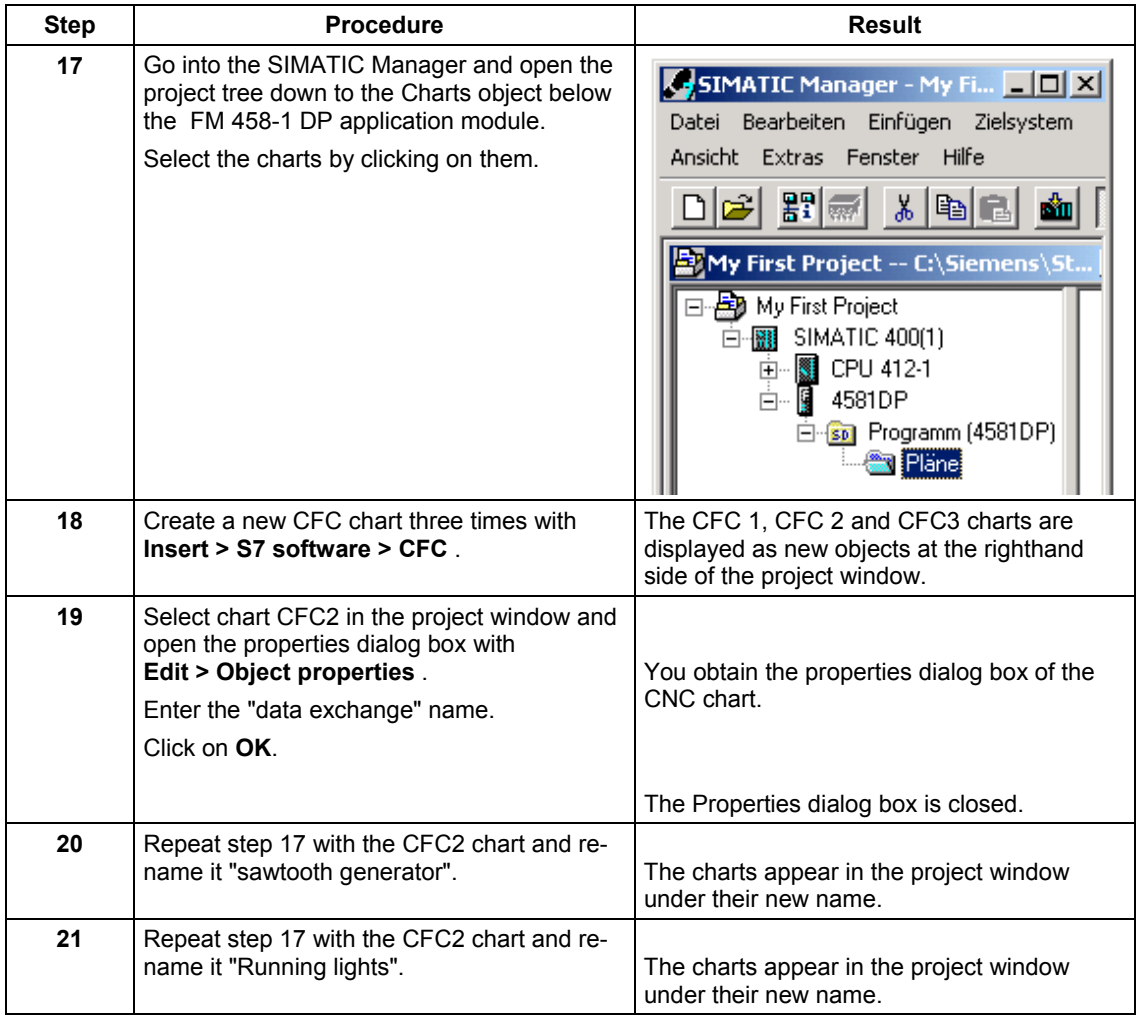

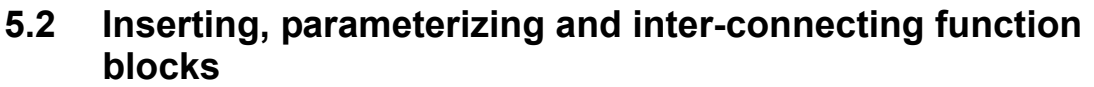

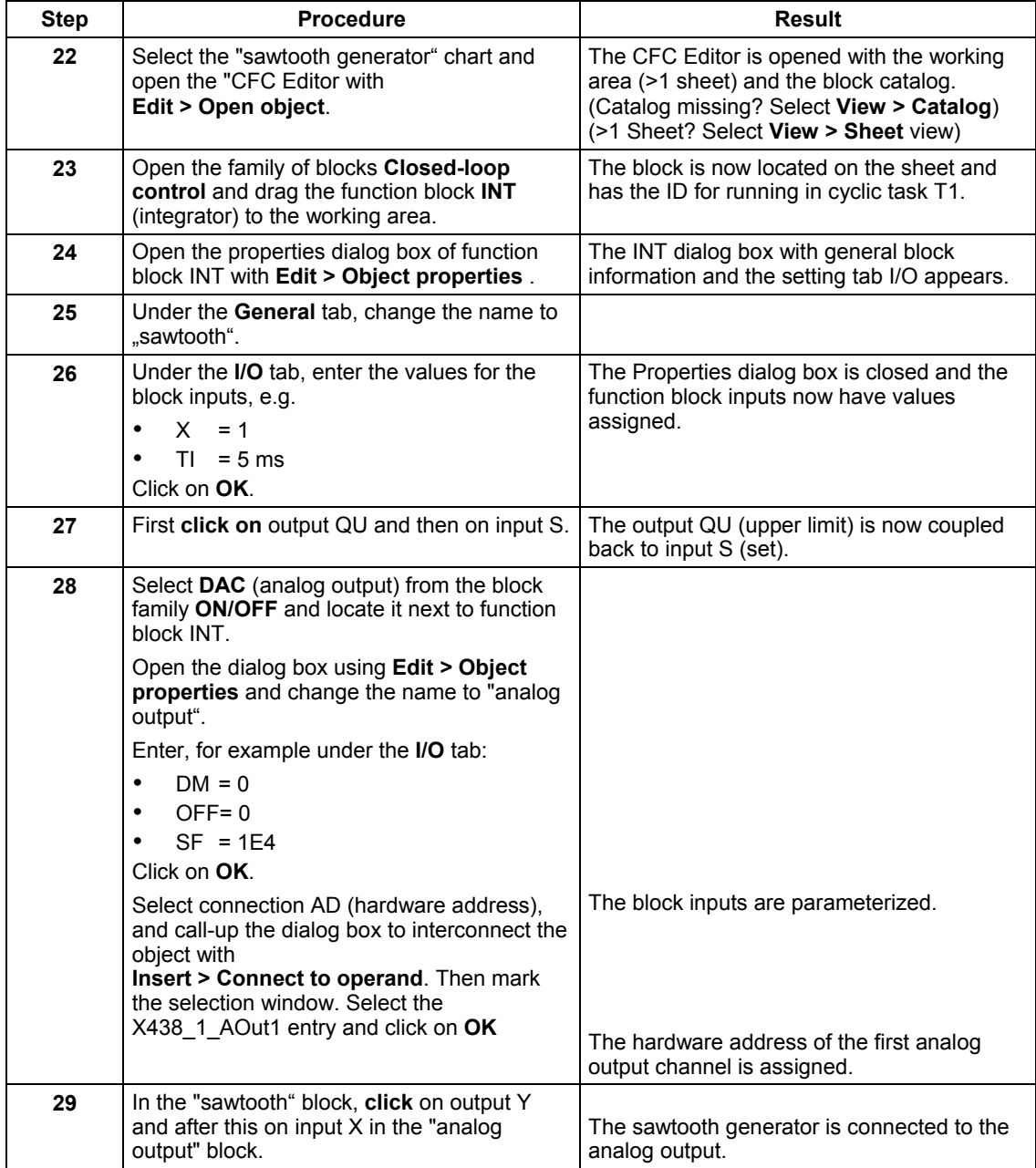

All changes made in the CFC chart are immediately saved.

Proceed the same (from Step 22) for the other two sub-tasks (data exchange, running light).

Change into the SIMATIC Manager, open the CFC chart "data exchange" or "running lights", insert the function blocks into the CFC chart, parameterize and connect them.

You can take all of the necessary information and data (block number, type and parameters) from the "My first project" project provided on the CD. Arrange the first function block and all others, via **Edit > Run sequence** in cyclic task T2. A CFC window changeover (**Window > ...**) is used to interconnect from the "sawtooth" block to the send/receive function blocks (Chart "data exchange") or comparators (Chart "running lights").

### <span id="page-14-0"></span>**6 Testing, compiling and downloading the project**

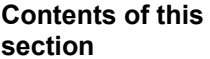

Here you will read about:

- how you can check your project to ensure that it is free of errors<br>• the possibilities you have of downloading the user program into
- the possibilities you have of downloading the user program into the FM 458-1 DP application module

#### **6.1 Checking the project consistency and compiling**

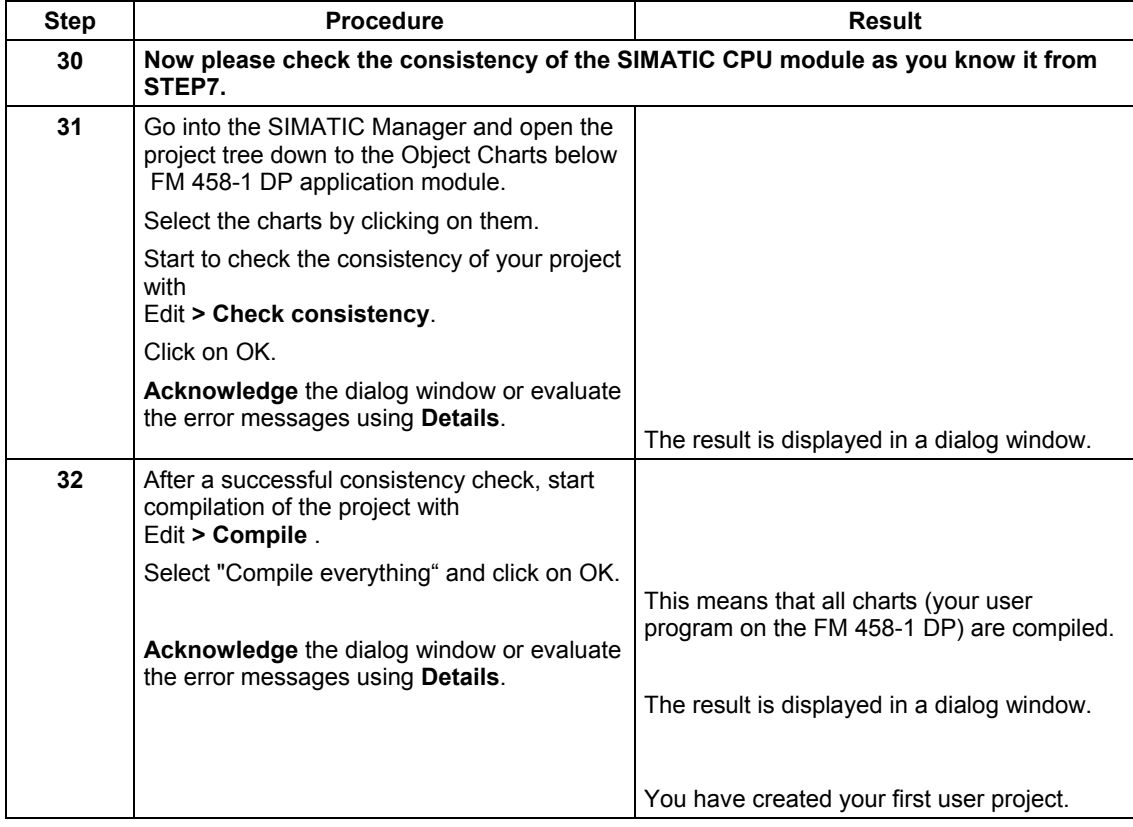

SIMATIC CPU module and on the FM 458-

1 DP application module.

#### **6.2 Downloading the user project into the FM 458-1 DP application module**

Now load the SIMATIC CPU module as you know it from STEP7.

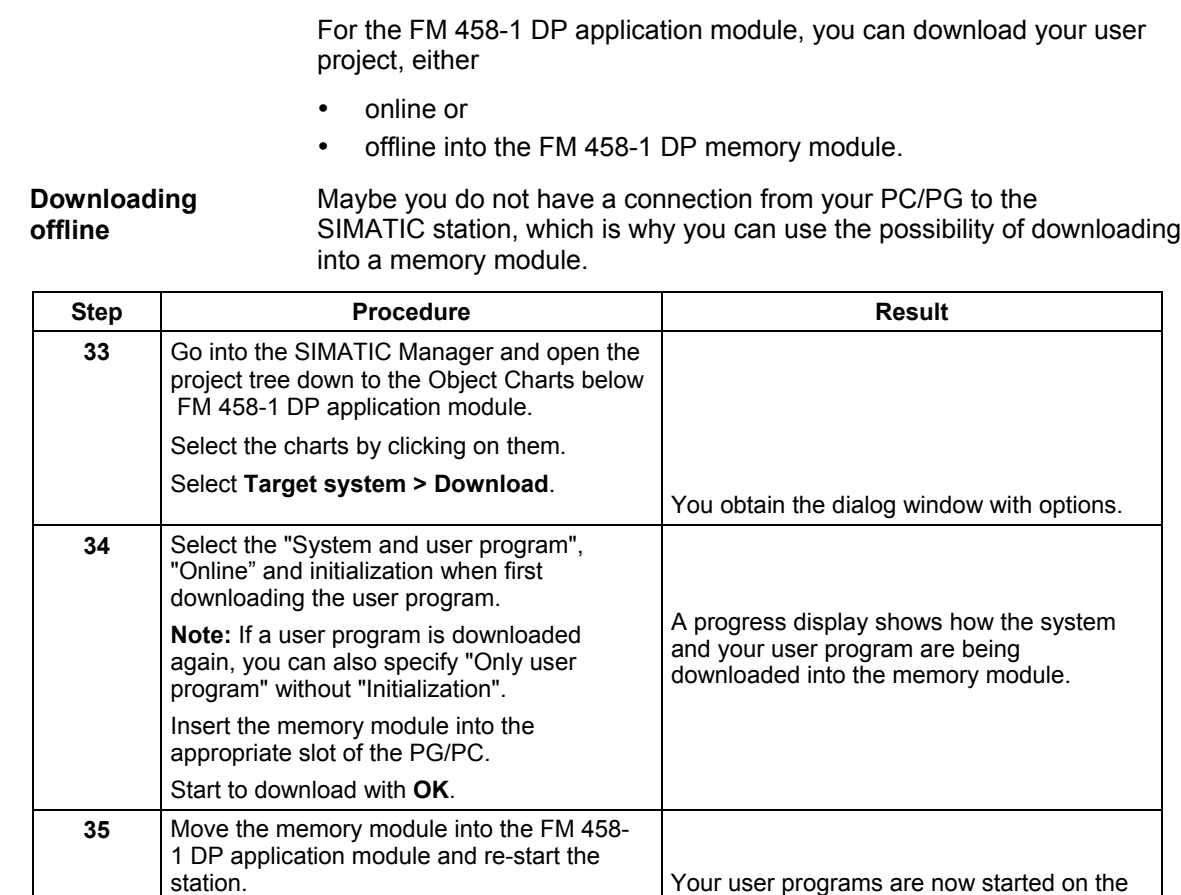

**Introduction**

#### **Downloading online**

You have established a connection from your PC/PG to the SIMATIC station and you can download the program memory module into the application module.

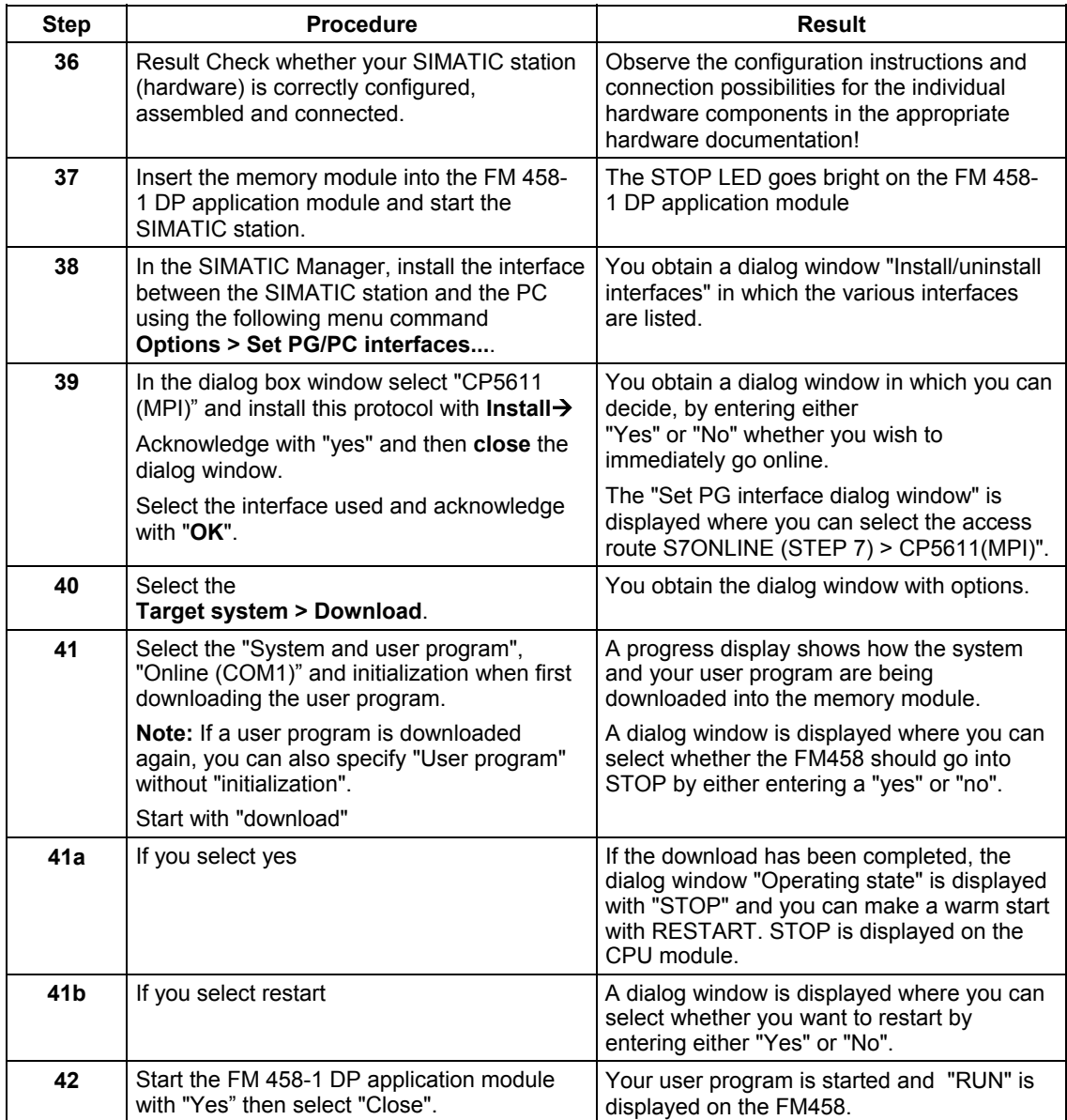

### <span id="page-17-0"></span>**7 Testing the user project on the FM 458-1 DP**

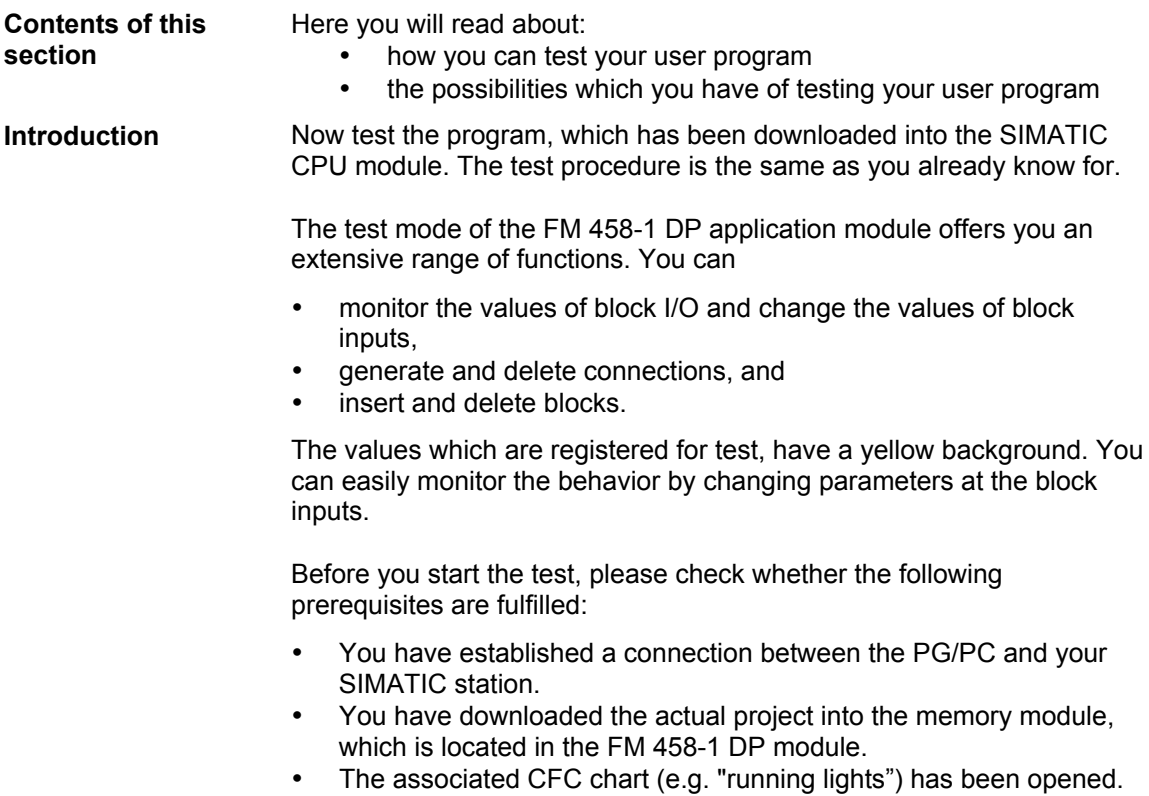

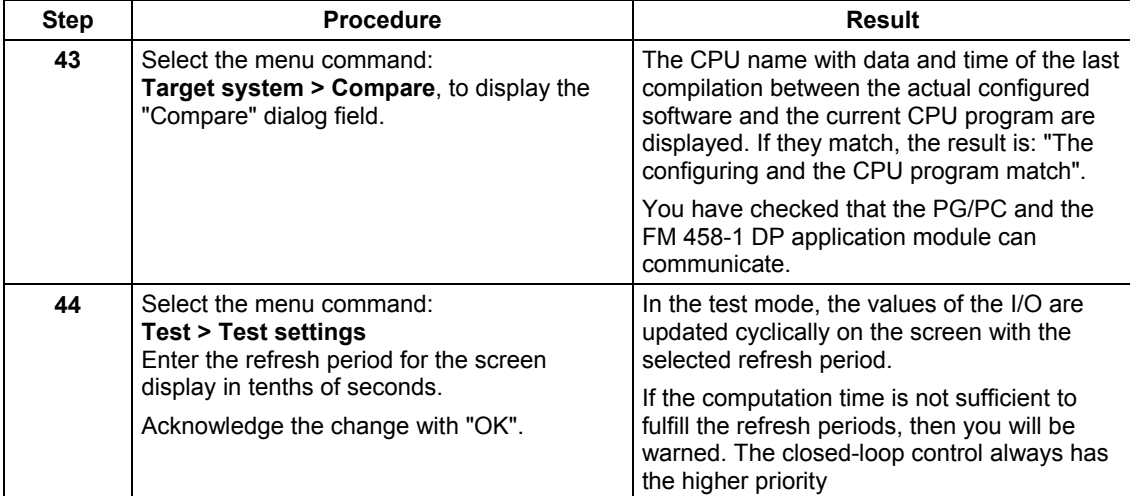

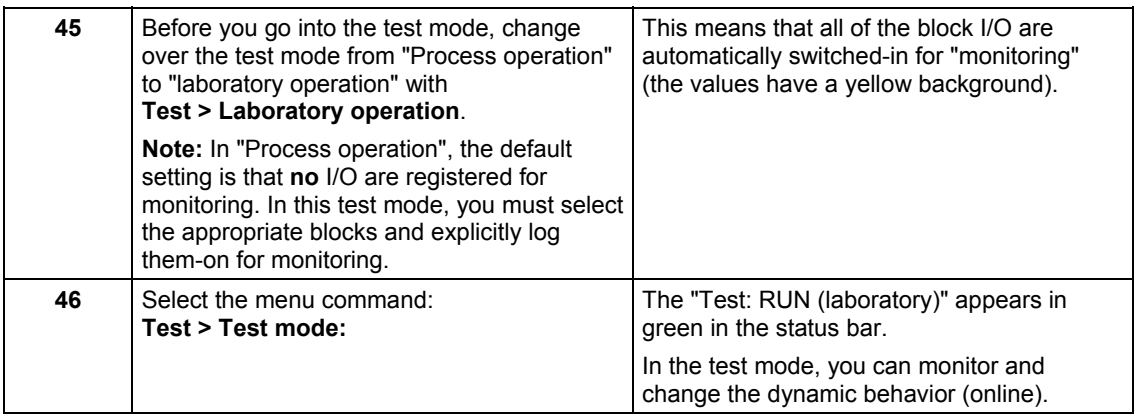

#### **7.1 Disconnecting the connections between the block I/O online**

![](_page_18_Picture_172.jpeg)

### **7.2 Establishing the connections between block I/O online**

![](_page_18_Picture_173.jpeg)

- Select the block input whose parameter value is to be changed, by double-clicking. The dialog box "Properties I/O" is displayed in which you can change the value. **Procedure**
- You can immediately identify the effect of the change in the CFC Chart **Result**

### **7.4 Inserting a block online**

![](_page_19_Picture_54.jpeg)

#### **7.5 Deleting blocks online**

Select the function block and remove it using the command **Edit > Delete**. **Procedure**

### <span id="page-20-0"></span>**8 Results**

![](_page_20_Picture_119.jpeg)

You can now review the results for the project example "My First Project" in **process operation** if you have assembled and connected-up the necessary hardware of the SIMATIC station (refer to Table 1-1, Section 1.1.2).

In order to view the sawtooth, you must first connect an oscilloscope to the SIMATIC station. The assignment of the pins at output connector X1 of the EXM 438-1 expansion module is shown in the following table. The output voltage range extends from -10 V to +10 V. **Sawtooth generator**

> You can monitor the change of the upper integrator limit value as a result of your SIMATIC CPU program at this analog input (e.g. a change which is made using a SIMATIC OperatorPanel which is not part of this simple example).

![](_page_20_Picture_120.jpeg)

*Table 8-1 Excerpt from the pin assignment of EXM 438-1, connector X1*

You can observe the running light function at the LED display of the ET200 module SM 322. **Running light**

### <span id="page-21-0"></span>**9 Archiving the project**

![](_page_21_Picture_88.jpeg)

**NOTE** When you select menu bar **File > De-archive**, the archived project can always be re-established with this particular release.

### <span id="page-22-0"></span>**10 Background information on FM 458-1 DP**

![](_page_22_Picture_118.jpeg)

#### **10.1 The coupling to SIMATIC CPU**

The **FM 458-1 DP application module** has a RAM memory (128 Kbytes) which is used to connect it to the P bus. You can exchange data with **one** SIMATIC S7-CPU via this P-bus memory. In this case, the FM 458-1 DP application module is passive on the P bus. This means that you cannot directly access other SIMATIC station modules using the FM 458-1 DP application module.

You have 3 ways of exchanging data with the SIMATIC-CPU:

- You can transfer 4 bytes to the SIMATIC CPU using a *process interrupt*
- You can send and receive 128 bytes using *SIMATIC I/O access operations* (in our "my first project" project, we use this type of data exchange to transfer the upper limit value of the integrator from the SIMATIC CPU to the FM 458-1 DP application module)
- Using *data sets,* you can send and receive a large quantity of data

![](_page_23_Picture_278.jpeg)

*Fig. 2:Overview of the 3 ways to exchange data*

#### **10.2 The run properties**

With the FM 458-1 DP application module, you can define up to 5 cyclic sampling times. A cyclic sampling time Tx is always a power of 2 to the basic sampling time T0. The cyclic sampling time T1 is always the fastest, the T5 the slowest sampling time. The blocks are computed in these sampling times. The call of the individual sampling times is shown in the following diagram:

![](_page_24_Figure_3.jpeg)

*Fig. 3: Run properties of the FM 458-1 DP*

Using these properties, you can split-up your complete application into individual sub-tasks. You can arrange that these sub-tasks are computed at different speeds. This allows you to finely distribute the available computation performance to the particular application. Such a distribution can, for example, look like this:

![](_page_24_Picture_143.jpeg)

#### **10.3 Addressing the hardware**

For the FM 458-1 DP application module, you can address all of the hardware inputs and outputs using symbolic addresses. You designate the inputs and outputs in the HWConfig hardware configuration. These symbolic addresses are then available in CFC. Inputs/outputs, which you do not designate in HW Config, are not available in CFC.

![](_page_25_Picture_39.jpeg)

*Fig. 4: Example of a completed address field with reference to the CFC*

#### **10.4 Process data communications**

You (almost) always configure the process data communications (e.g. for PROFIBUS DP) on the FM 458-1 DP application module in the same way:

You require the following

- one *central block* (e.g. @PRODP for the PROFIBUS DP coupling) which initializes and monitors the communications. You configure communication-specific tasks (e.g. the baud rate) and the (Port) at this central block.
- *Send and receive blocks CTV and CRV*. Using these function blocks, you send/receive net data to/from the hardware.
- *Virtual connections*. The connections (I/O) of the function blocks which you configured, are used as data sources or data drains (receivers). These virtual connections represent the interrelationship between the data to be sent/received (function block connections) and the send/receive function blocks CTV/CRV.

![](_page_26_Figure_7.jpeg)

*Fig. 5: Principle of the process data communications*